## **Instrukcja instalacji programu Adobe Acrobat Reader 9.3 PL**

## *1. Pobieranie programu z Internetu*

Aby zainstalować program Adobe Acrobat Reader należy go pobrać ze strony producenta wpisując poniższy adres w przeglądarce internetowej:

http://ardownload.adobe.com/pub/adobe/reader/win/9.x/9.3/pl\_PL/AdbeRdr930\_pl\_PL.exe Pojawi się komunikat analogiczny do poniższego:

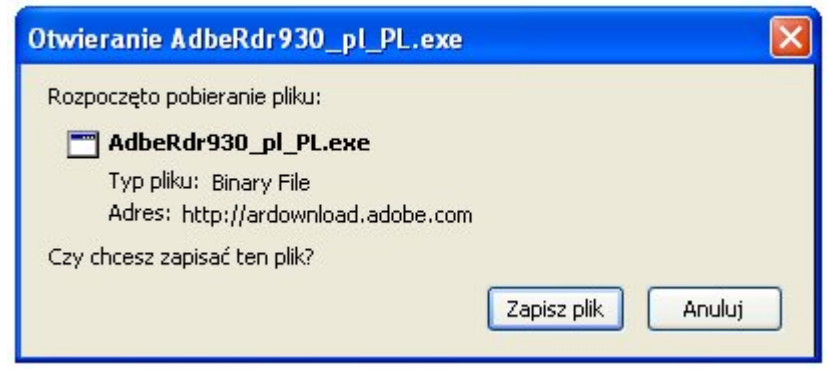

Należy nacisnąć przycisk "Zapisz plik" i ewentualnie wskazać katalog zapisu programy instalacyjnego. Po pobraniu, uruchamiamy program instalacyjny przez kliknięcie prawym przyciskiem myszy w oknie pobierania i wybranie opcji "Otwórz":

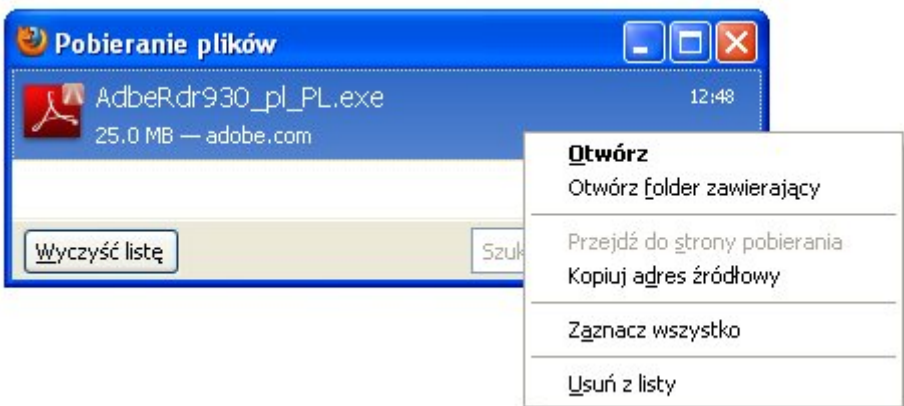

Przeglądarka wyświetli komunikat powiadamiający o zagrożeniu, związanym z pobieraniem pliku z internetu. Naciskamy przycisk "Ok":

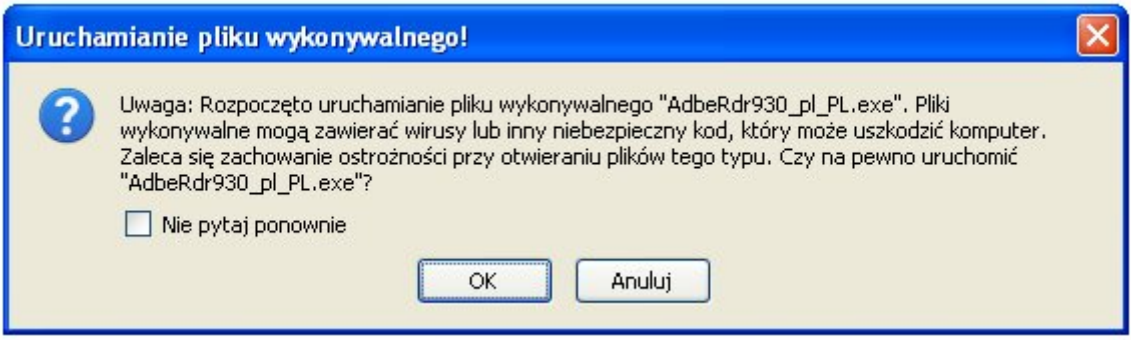

Na kolejnym okienku wyskakującym naciskamy przycisk "Uruchom":

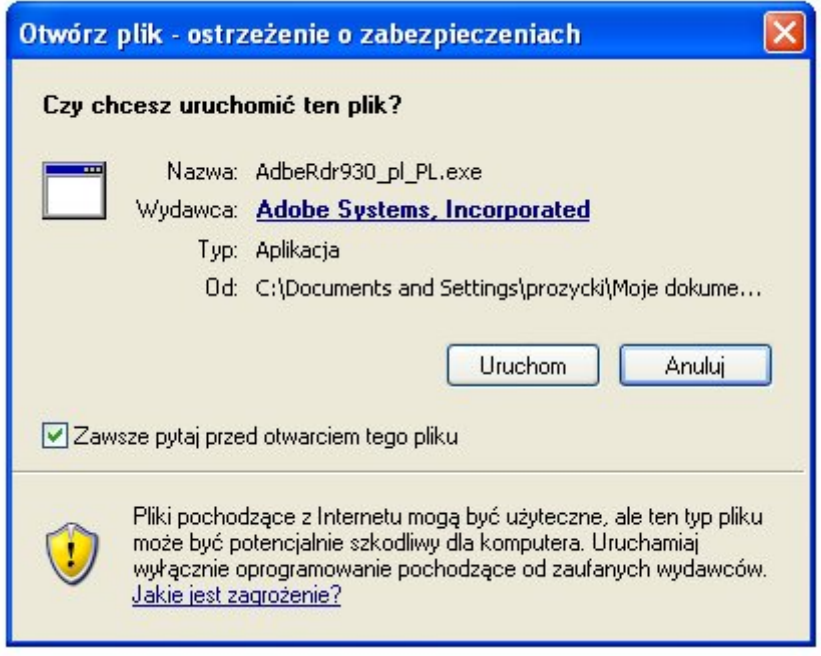

## *2. Instalacja programu*

Działanie instalatora jest proste i intuicyjne. Na wstępie instalator rozpakowuje swoją zawartość do katalogu tymczasowego. Instalator wyświetla informację o postępie operacji w oknie:

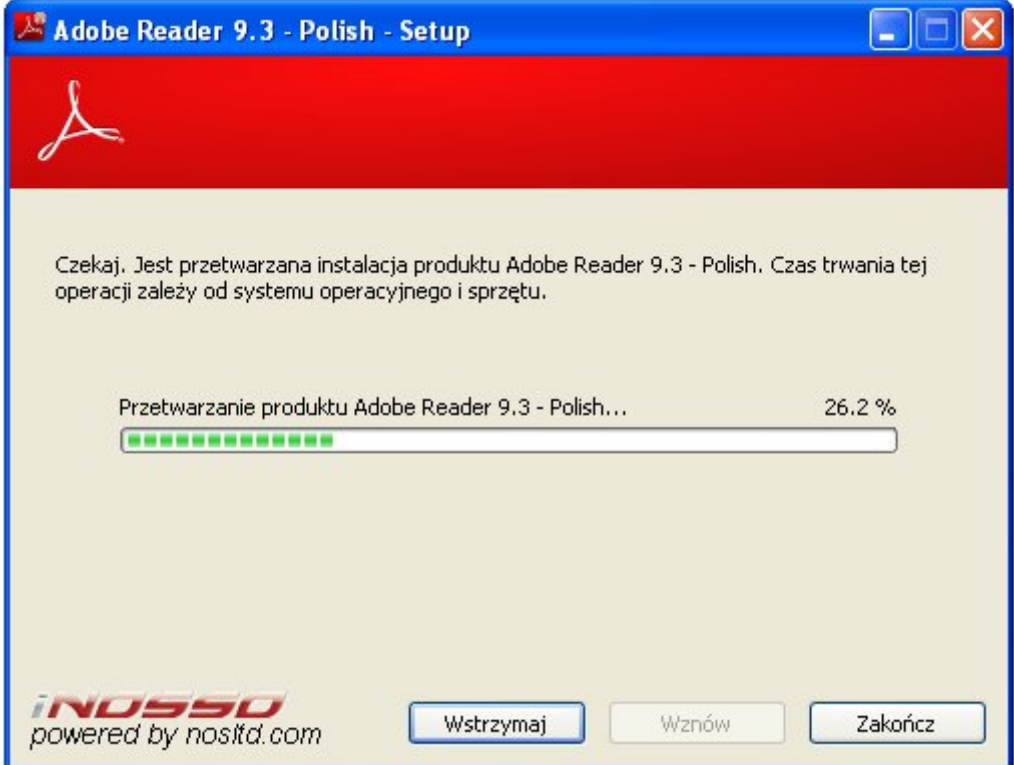

Po rozpakowaniu program przechodzi do kolejnego etapu, w którym użytkownik dostosowuje parametry instalacji do swoich preferencji. Na początku wybieramy katalog docelowy:

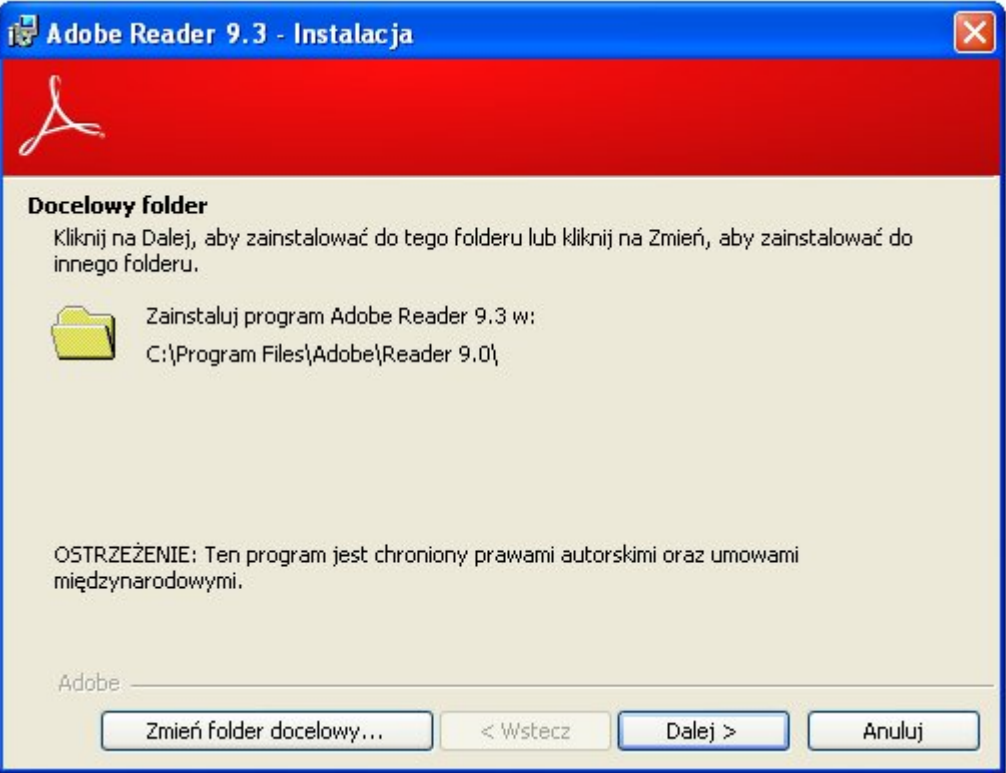

Standardowe ustawienia są wystarczające dla przeciętnego użytkownika, dlatego naciskamy przycisk "Dalej". Pojawia się okno informacyjne, na którym naciskamy przycisk "Instaluj".

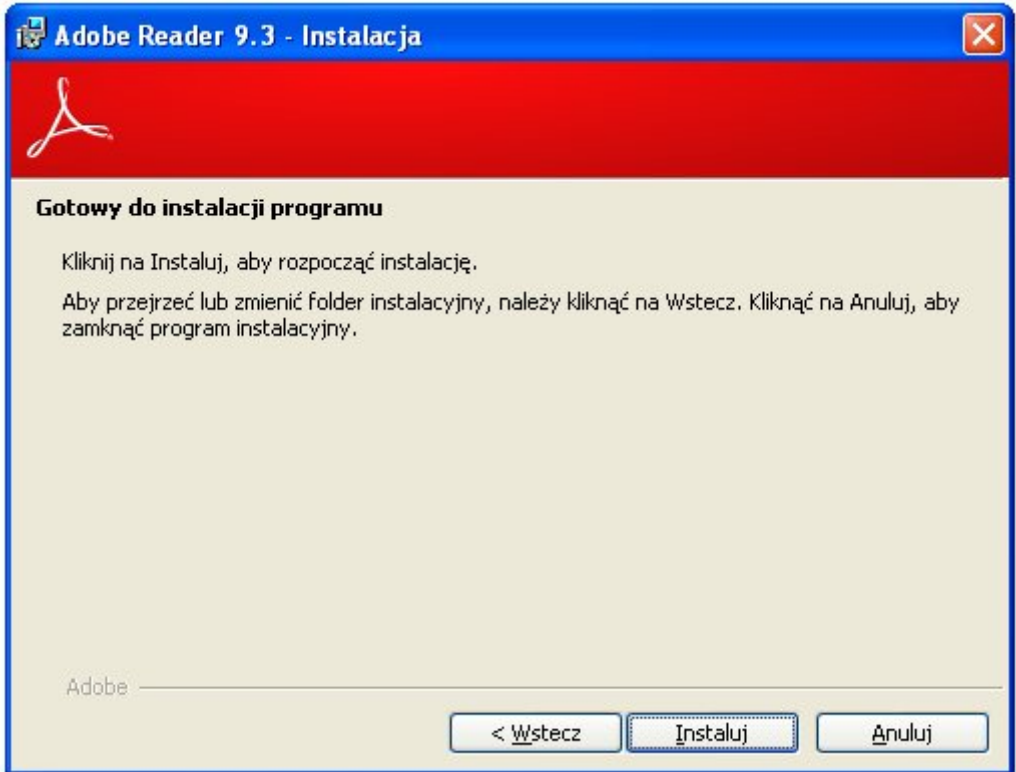

Kolejne okno informuje o postępie procesu instalacji:

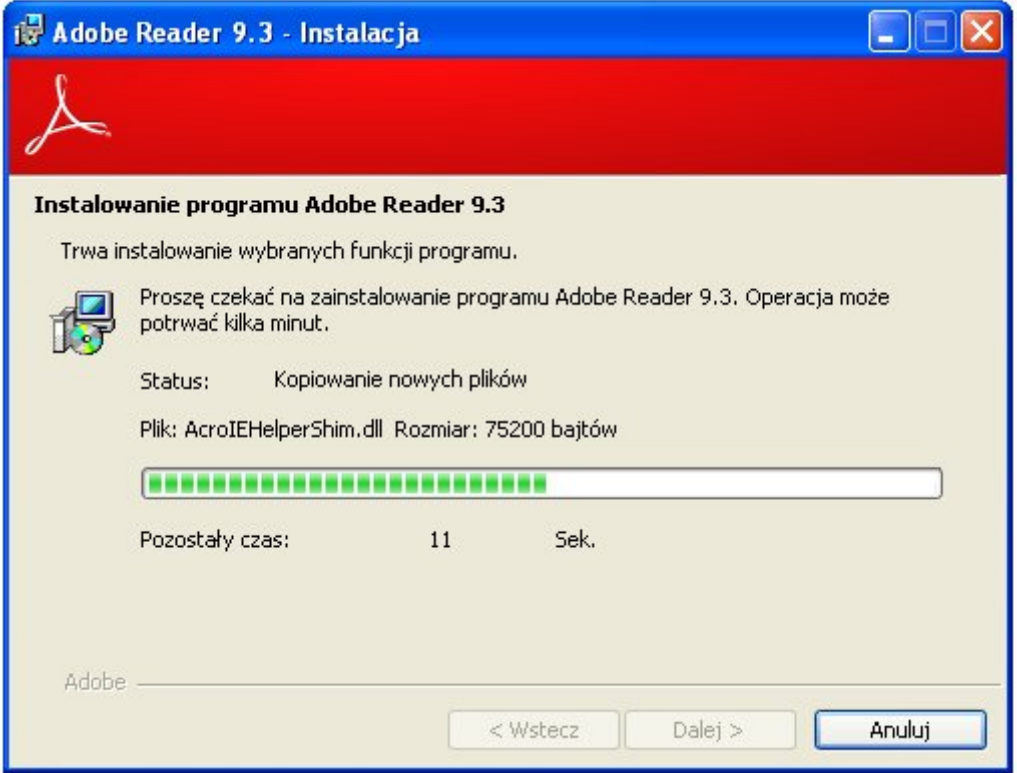

Na koniec instalator pokazuje komunikat informujący o pomyślnym wykonaniu operacji instalacji. Naciskamy przycisk<sup>1</sup>, Zakończ":

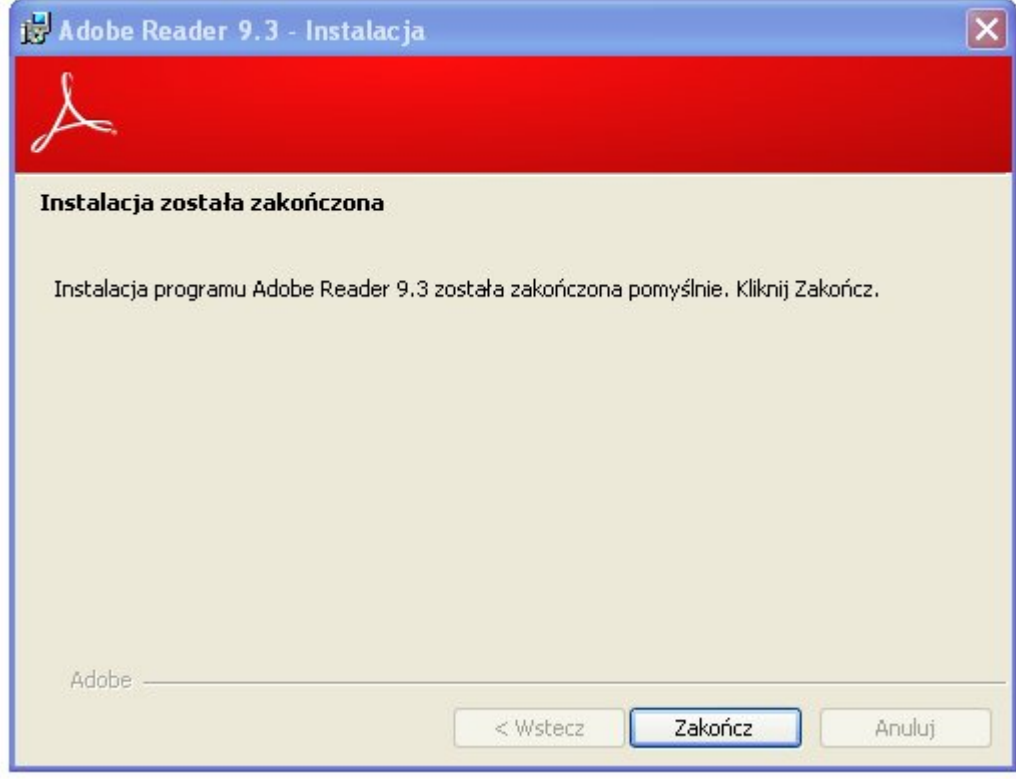

Program jest gotowy do działania.